## **A QUICK GUIDE TO ENTERING A REQUISITION FORM**

Plymouth State College

- o *At the Banner menu type* **FPAREQN** *in the Direct Access box and press enter*
- o **Requisition:** *Enter the 8-character document coding convention assigned to your department. Remember to start all Requisitions with an "R".*
- o Perform the **Next Block** function

#### ~ REQUESTER/DELIVERY INFORMATION ~

- o **Order Date:** *REQUIRED; [mmddyy]; should default to today's date; for Confirming requisitions use the actual date of the order or start of services;* **<TAB>**
- o **Transaction Date:** *REQUIRED; must be today's date;* **<TAB>**
- o **Delivery Date:** *REQUIRED; [mmddyy]; enter estimated or known date of delivery; for Confirming requisitions use the actual date of the order or start of services;***<TAB>**
- o **Comments:** *use for notating specific information for the Purchasing Department, see PSC handout, "Guidelines for Entering Text on Banner Requisitions";* **<TAB>**
- o **Requestor:** *REQUIRED; type over the default username with your Full Name;* **<TAB>**
- o **COA:** *REQUIRED; Chart of Accounts; must be Y;* **<TAB>**
- o **Organization Code:** *REQUIRED; should default; to find, click on flashlight; Enter Query to clear data; click in Title field and type your department's title between the percent signs, such as, %Alumni% (Remember that this query is case sensitive); Execute Query; select the appropriate code by double-clicking on the title;* **<TAB>**
- o **Email, phone, extension and fax:** *should default; if not, enter your data;* **<TAB>**
- o **Ship To:** *REQUIRED; enter your Ship To code; to find, click flashlight; in Find box, type your department's title between percent signs, click Find button, select the appropriate code by double-clicking on the title;* **<TAB>**
- o **Attention To:** *REQUIRED; type over the default with your name and phone # or the name and phone number of the person responsible for the order*
- o Perform the **Next Block** function

#### $\sim$  VENDOR INFORMATION  $\sim$

- o **Vendor:** *enter a vendor code; to find a vendor code, click on the flashlight, then click on the Entity Name/ID Search (FTIIDEN) form name; click in the Last Name field and type your vendor's name between the percent signs, such as, "%Sodexho%" (Remember that this query is case sensitive); Execute Query; select your vendor code by double-clicking on the vendor's name. The vendor's code, name and address automatically populates from the vendor code information;* **<TAB>**
- o **Address Code:** *should default; to find, click on flashlight; use scrollbar to search for correct address code; select your code by double-clicking on the address code;***<TAB>**
- o **Sequence #:** *should default; to find, click on flashlight; use scrollbar to search for correct code/sequence combination; select your address by dbl-clicking; <TAB>*
- o **Contact and email address:** *Optional; enter specific vendor contact (person or department) and email address;* **<TAB>**
- o **Discount:** *will automatically populate*
- o **Tax Group and Currency:** *Do not use*
- o Perform the **Next Block** function

 double click on any date field to use the calendar function

document text is available from any page; if desired, select document text from options on menu bar; click on first text line, enter your text, Save, Exit

Document Coding Basic Requisitions  $R2P_{- - - - -}$ 

Blanket Requisitions  $R2P_ -B_ -$ 

Travel Requisitions  $R2P_{-}$   $T_{-}$ 

### $\sim$  COMMODITY/ACCOUNTING INFORMATION  $\sim$

To enter additional commodity text, choose **Item Text** from options on menu bar; click on first text line, enter your text, Save; Exit (for more info, see Guidelines for entering text in Banner requisitions handout)

 $\blacktriangleright$ 

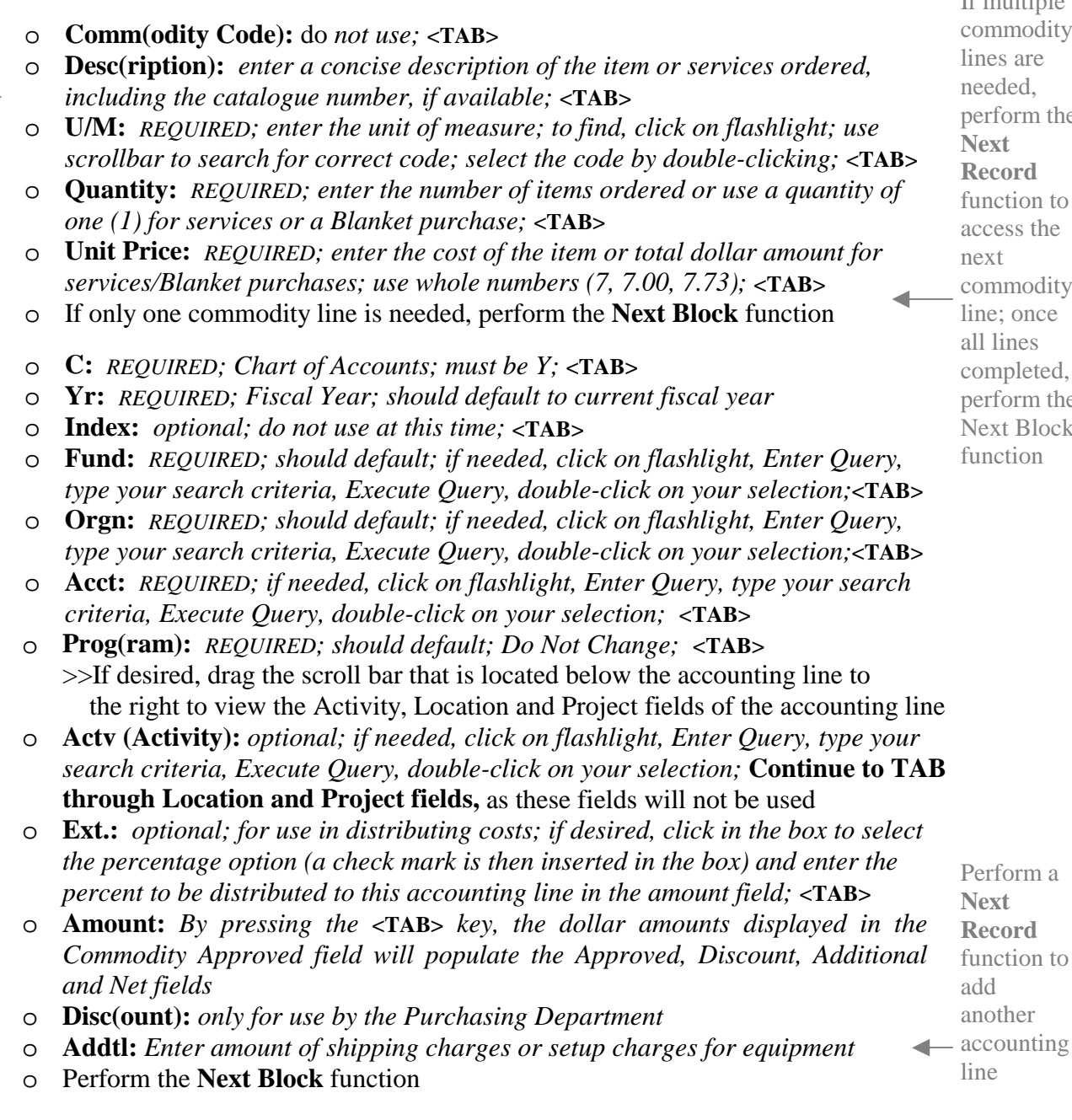

# $\sim$  BALANCING/COMPLETION PAGE  $\sim$

- o Review information, and then click on **COMPLETE** button to approve and forward to Purchasing for conversion to purchase order. If not complete (waiting for some additional information), click on **IN PROCESS** button and complete later.
- o To return to the Banner main menu screen, click on the EXIT icon.

If multiple commodity lines are needed, perform the **Next Record**  function to access the next commodity line; once all lines completed, perform the Next Block function

Perform a **Next Record** function to

add another

line